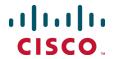

# Cisco TelePresence VCS Virtual Machine

**Deployment Guide** 

X7.1

D14951.02 July 2012

# Contents

| Introduction                                                                  | 3        |
|-------------------------------------------------------------------------------|----------|
| Installing a VM                                                               | <b>4</b> |
| Recommended platform.                                                         | 4        |
| Specifications-based system – minimum specification.                          | 4        |
| Co-residency support                                                          |          |
| Installation process.                                                         |          |
| Configuring the VM Host                                                       |          |
| Deploying OVA to host                                                         |          |
| Configuring VCS VM guest                                                      | 10       |
| Upgrades                                                                      | 14       |
| Clustering for resilience and capacity.                                       | 15       |
| Snapshot and restore using VM snapshot                                        | 16       |
| Creating a VMware snapshot                                                    | 16       |
| Restoring a VMware snapshot                                                   | 16       |
| Incremental VMware backups.                                                   | 16       |
| Hardware references                                                           | 17       |
| Serial interface                                                              | 17       |
| Ethernet interfaces (NICs).                                                   | 17       |
| Allocating a virtual NIC to a physical NIC interface.                         | 17       |
| Additional information                                                        | 19       |
| Supported features                                                            | 19       |
| Unsupported features.                                                         | 19       |
| Licensing                                                                     | 19       |
| Appendix 1 — Troubleshooting                                                  | 20       |
| Checking VMware compatibility                                                 | 20       |
| VMware checklist                                                              | 20       |
| Isolating a possible root cause.                                              |          |
| Possible issues.                                                              |          |
| Analyzing the cause of VMware issues.                                         |          |
| Running a VCS factory reset                                                   | 22       |
| Appendix 2 — Deploying multiple datastores                                    | 23       |
| Appendix 3 — Ensuring that the required 6GB of memory is allocated for VCS VM | 28       |
| Document revision history                                                     | 29       |
| Disclaimer                                                                    | 29       |

# Introduction

Cisco TelePresence Video Communication Server (VCS) is playing an increasingly important role in the deployment of video networks. Although the 1 U appliance provides a solid platform on which to run VCS, many companies now want to run VCS on the 'Company Standard' Virtual Machine (VM) hardware platform for ease of management and deployment within an existing data center.

This deployment guide specifies:

- the VM platform requirements for VCS
- how to load the VCS .ova installation file
- how to install a VM
- how to troubleshoot the system, when there are issues

With a suitably specified VM platform, the VCS running on VMware will perform identically to the VCS running on its appliance hardware.

# Installing a VM

The sections below list the recommended platform and specifications-based system requirements, and describe the VM installation process. The requirements outlined below refer to the minimum requirements for VCS version X7.1. The minimum requirements for future VCS software releases may differ and you should refer to the release notes or administrator guide to ensure that pre-requisites are met.

#### Recommended platform

The recommended hardware on which to run a VCS VM is:

- Cisco UCS C200 M2, UCS C210 M2, or UCS B200 M2 with:
  - Processor supporting AESNI feature
  - 6GB of RAM per VM
  - 132GB disc space per VM (for a 4GB virtual disc 1 and a 128GB virtual disc 2)
  - R2XX-LBBU (Raid disk battery backup to enable cache)
  - Four hard disks (450GB SAS 15K RPM 3.5in HDD/hot plug/C200 drive sled)
  - PCI card Intel Quad port GbE Controller (E1G44ETG1P20)

#### Ensure that:

- VT is enabled in the BIOS before installing VMware ESXi
  - ESXi to be ESXi 4.1 or ESXi5.0 (Update 1)
- the VM host "Virtual Machine Startup/Shutdown" is configured to "Allow Virtual machines to start and stop automatically with the system", and that the VCS VM has been moved to the Automatic startup section
- your UCS system is configured with RAID 5

#### Specifications-based system - minimum specification

If using a specifications-based system, the minimum requirements are:

- VM Host operational and running ESXi 4.1
- 6GB of RAM per VCS VM
- 132GB disc space per VM (for a 4GB virtual disc 1 and a 128GB virtual disc 2)
- 2 Cores reserved per VCS VM; each core >= 2GHz processor
- vCenter or vSphere operational

Note: ESXi 5.0 is currently not supported; during testing a problem was observed on a Host using ESXi 5.0 and a LSI MegaRAID card. We strongly recommend using ESXi 5.0 Update 1, where this issue has been resolved.

# **Co-residency support**

The VCS can co-reside with applications (any other VMs occupying same host) subject to the following conditions:

 no oversubscription of CPU: 1:1 allocation of vCPU to physical cores must be used (2 cores required per VCS VM)

- no oversubscription of RAM: 1:1 allocation of vRAM to physical memory
- sharing disk storage subsystem is supported subject to correct performance (latency, BW) characteristics

#### **Installation process**

This process guides you through installing VM; it assumes that you are using vSphere.

#### **Configuring the VM Host**

Ensure that the VM Host is configured with a valid NTP server – the same NTP server that will be specified in VCS.

- 1. Select the host.
- 2. Go to the Configuration tab.
- 3. Select Time configuration.
- 4. Select Properties.

If the date and time were red on the previous page, then set the date and time manually to the current time.

- 5. Click Options.
- 6. Select NTP Settings.
- 7. Click Add.
- 8. Enter the IP address of the NTP server.
- 9. Click OK.
- 10. Select the **Restart NTP service to apply changes** check box.
- 11. Click **OK**.
- 12. Click **OK**.

#### **Deploying OVA to host**

These instructions represent a typical installation. The Deploy OVF Template wizard dynamically changes to reflect host configuration.

- 1. Log in to vSphere to access the ESXi Host.
- 2. Select File > Deploy OVF Template.

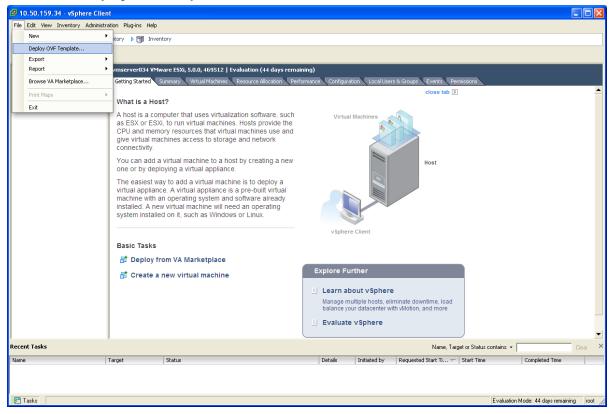

3. Select Source and Browse to the location of the .ova file, and click Next.

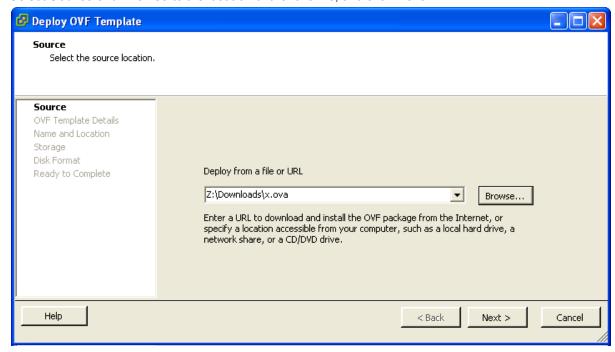

4. On the OVF Template Details page click Next.

5. On the End User License Agreement page read the EULA.

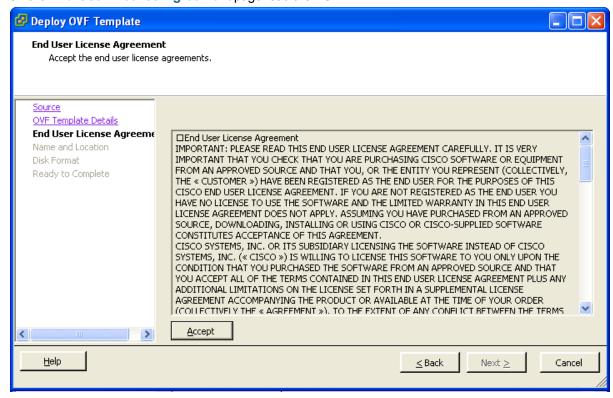

- 6. If you accept the EULA, click Accept then Next.
- 7. On the Name and Location page enter a Name for this VCS VM guest, for example "Virtual\_VCS".

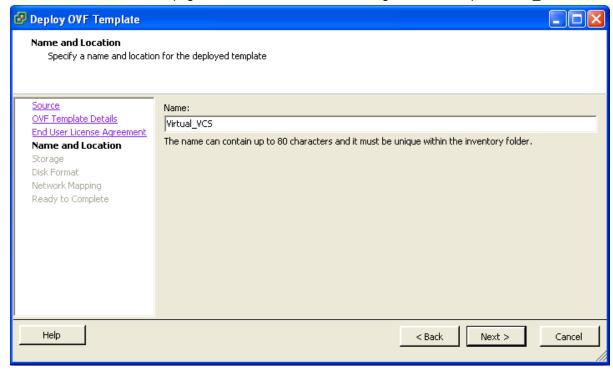

8. On the **Storage** page, select the datastore onto which the VCS VM Guest will be deployed and then click **Next** 

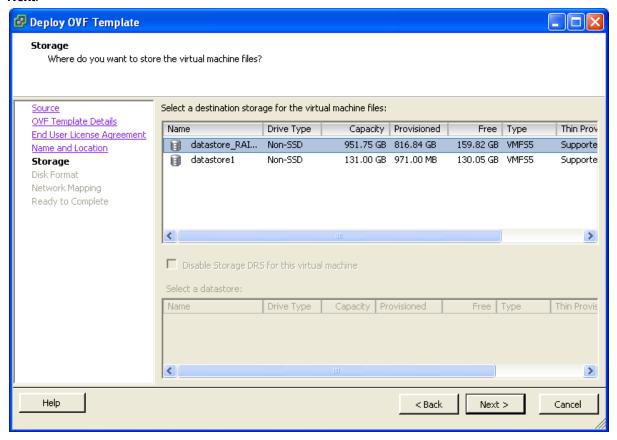

9. On the **Disk Format** page, ensure that the default disk format of **Thick Provision Lazy Zeroed** is selected and then click **Next**.

Note that **Thin Provision** is not supported as VM performance may degrade during resizing of a partition.

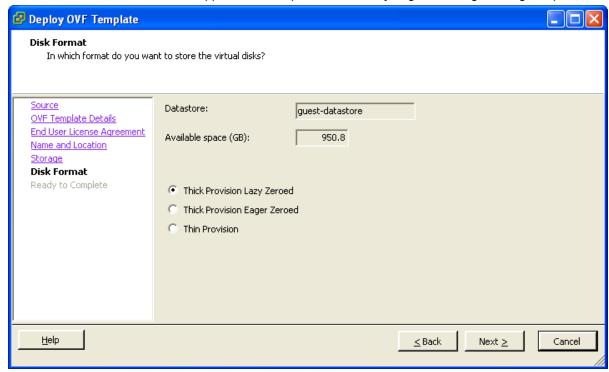

10. If listed, configure **Network Mapping** and select the network mapping that applies to your infrastructure and then click **Next** (default is **VM Network**).

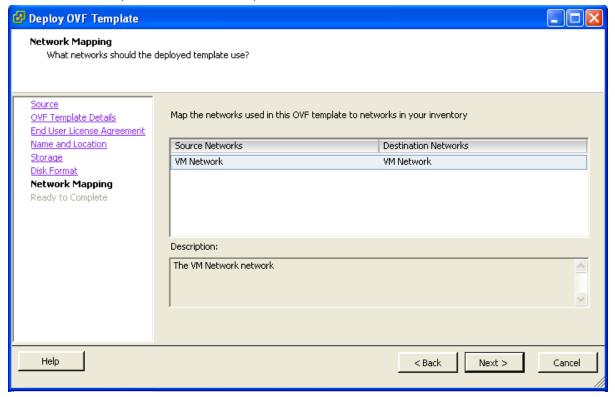

- 11. On the Ready to Complete page confirm Deployment Settings.
- 12. Select the **Power on after deployment** check box.
- 13. Click Finish.

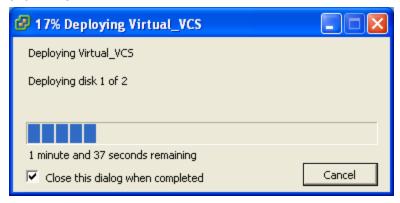

The VCS OVA is now deployed as a Guest on the VM Host.

#### **Configuring VCS VM guest**

- 1. Either:
  - · Select the VCS VM Guest and then select the 'Console' tab, or
  - Right-click on the VCS VM Guest and select 'Open Console'.

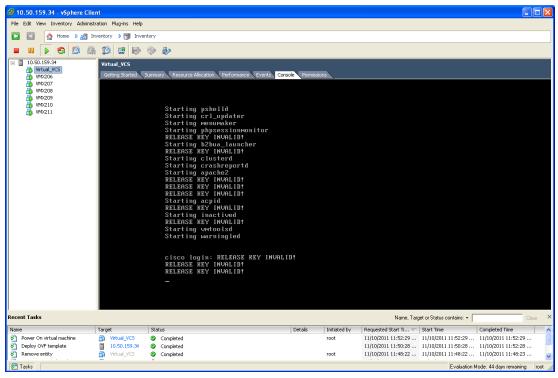

2. The VCS VM Guest will take some time to boot, create its second hard disk partition and then reboot to a login prompt.

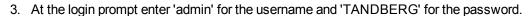

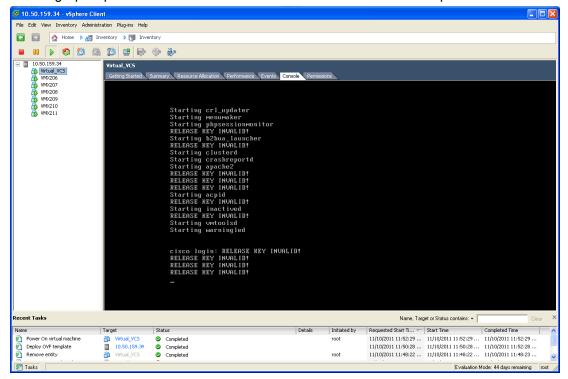

4. At the Install Wizard prompt type y and then press Enter.

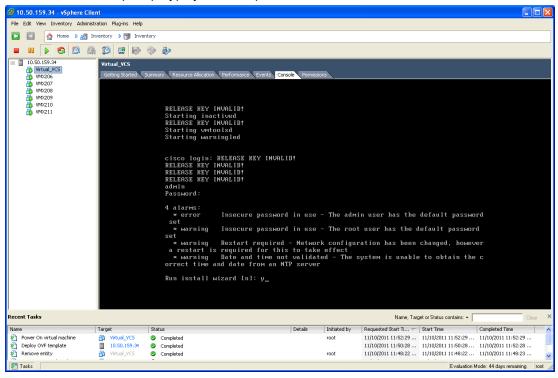

5. Follow the Install Wizard to enter IP information. (Defaults can be entered by pressing Enter at the prompt.)

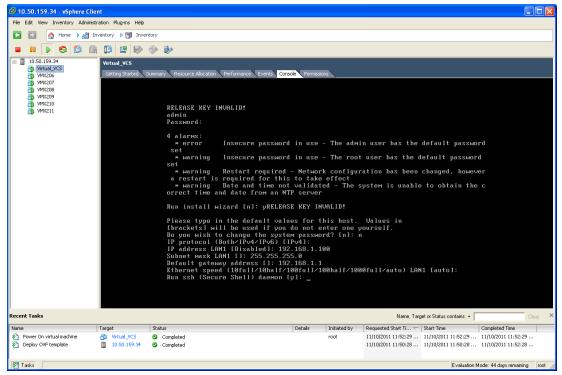

- 6. At the end, the configuration is applied and the VCS logs you out.
- 7. Log back into the VCS as admin and then type xcommand boot to reboot the VCS VM Guest.

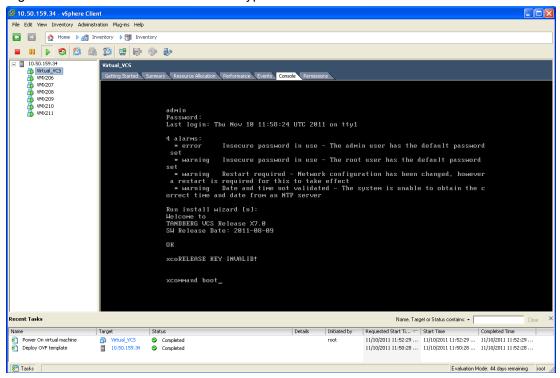

8. You should now be able to access the VCS via a web browser.

- 9. Click Administrator Login and log in as admin.
- 10. Get release and option keys:
  - a. Go to the Option keys page (Maintenance > Option keys).
  - b. Copy the **Hardware serial number**.
  - c. Use this serial number to order release and option keys for this VCS VM.

When the release and option keys are available:

- 1. Click **Administrator Login** and log in as admin.
- 2. Enter the release and option keys:
  - a. Go to the Option keys page (Maintenance > Option keys).
  - b. Enter the release key provided in the **Release key** field.
  - c. Click Set release key.
  - d. For each option key provided:
    - i. Enter the option key value in the **Add option key** field.
    - ii. Click Add option.
- 3. Reboot the VCS to activate the licenses:
  - a. Go to the Reboot page (Maintenance > Reboot).
  - b. Click Reboot system.
- 4. After the reboot, log in to the web interface and configure the VCS, including changing any default passwords, configuring DNS, NTP, zones, search rules and so on as required.
  Follow the VCS Basic Configuration Single Cisco VCS Control Deployment Guide or a similar deployment guide to guide you through configuring this VCS VM ready for operation.
- 5. After the VCS has been configured it is good practice to backup the VCS configuration using the VCS backup facility, and also to take a VM snapshot (see "Snapshot and restore using VM snapshot"). The snapshot is important, because it can be used to restore a VM should it become damaged the snapshot will retain the existing license keys. If the VM is re-installed instead of being restored, new license keys would be required.

# **Upgrades**

You upgrade a VM VCS in the same manner as you would upgrade a non-VM VCS (using the .tar.gz file, not a .ova file):

- 1. If the VCS is part of a cluster or is using provisioning or FindMe, follow the relevant VCS Cluster deployment guide.
- 2. If the VCS is not part of a cluster and is not using provisioning or FindMe:
  - a. Log in to the VCS VM web interface as an admin user.
  - b. Backup the VCS from the Backup page (Maintenance > Backup and restore).
  - c. Upgrade the VCS from the **Upgrade** page (**Maintenance** > **Upgrade**).

# **Clustering for resilience and capacity**

When clustering VM VCSs it is strongly recommended to use at least two physical hardware hosts – clustered VCSs are designed to support resilience and capacity.

To support hardware resilience, VCS peers must run on at least two different hardware platforms.

# Snapshot and restore using VM snapshot

The VMware snapshot feature is especially useful in test labs where it is required to return to a known starting point. This is not a replacement for the VCS backup – the VCS backup should always be performed prior to the VMware snapshot being taken.

A VMware snapshot can also be used to restore a VM should it become damaged – the VMware snapshot will retain the existing license keys. If the VM is re-installed instead of being restored, new license keys would be required.

- Ensure that the host has spare disk space on which to create and store the snapshot each snapshot can take up to 132GB + 6GB.
- Only perform the snapshot when the VM VCS has little activity going on performing the snapshot will degrade the performance of the VM.

#### Creating a VMware snapshot

The VMware snapshot should ideally be performed when there are no calls in progress.

- 1. Select the relevant VCS VM Guest.
- Right-click the VCS VM Guest and select Snapshot > Take Snapshot.
- 3. Enter name and description.
- 4. Ensure **Snapshot the virtual machine's memory** is selected.
- 5. Click OK.
- 6. Wait for the "Create virtual machine snapshot" task to complete.

# Restoring a VMware snapshot

- 1. Select the relevant VCS VM Guest.
- Right-click the VCS VM Guest and select Snapshot > Snapshot Manager.
- 3. Select the required snapshot image.
- 4. Click Goto.
- 5. Click Yes.
- 6. Click Close.

# **Incremental VMware backups**

If incremental backups are to be enabled, ensure that you follow the VMware Guides on 1st & 3rd Party Guest Backup Solutions.

#### Hardware references

#### **Serial interface**

VM VCS has no physical serial interface; the serial interface is accessible through the console tab of the VCS VM guest.

Note: use CTRL+ALT to exit from the Console window (this is identified in the bottom right corner of the vSphere Client window).

#### **Ethernet interfaces (NICs)**

In VM VCS the LAN interfaces are Virtual NICs. Appropriate drivers are set up as VM VCS is installed; configuration of IP addresses is carried out through the standard VCS interface.

VM VCS allocates 3 virtual NICs:

- the first is used for the standard LAN 1 interface
- the second is used if Dual Network interfaces is enabled (LAN 2)
- the third is reserved for future use

#### Allocating a virtual NIC to a physical NIC interface

Virtual NICs can be assigned to physical interfaces as follows:

- 1. Ensure that the physical NIC on the VM Host is connected and operational.
- 2. Set up or check that there are Virtual Switches (vNetwork Distributed Switches) for each physical NIC. (Select the host on which the VCS VM will run, select the **Configuration** tab and select **Networking**.)
- 3. Ensure that there is at least one Virtual Machine Port Group (with associated VLAN IDs) set up for each physical NIC.

To add a new Virtual Machine Port Group:

- a. Click Properties on the appropriate Virtual Switch or vNetwork Distributed Switch.
- b. Follow the network wizard.
- 4. Note the name of a Virtual Machine Port Group connecting to the required NIC.
- 5. Select the VCS VM Guest; right click it and select **Edit settings...**

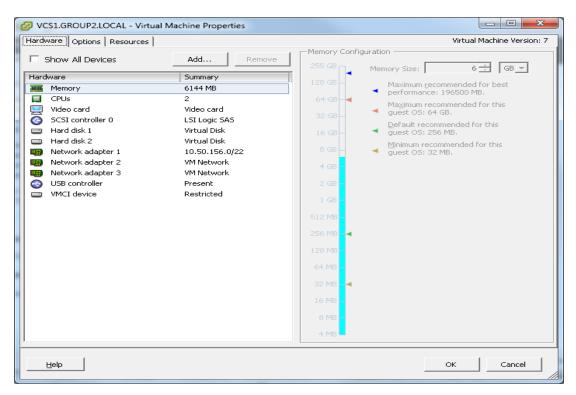

6. Select the required network adaptor (Network adaptor 1 = LAN 1, Network adaptor 2 = LAN 2).

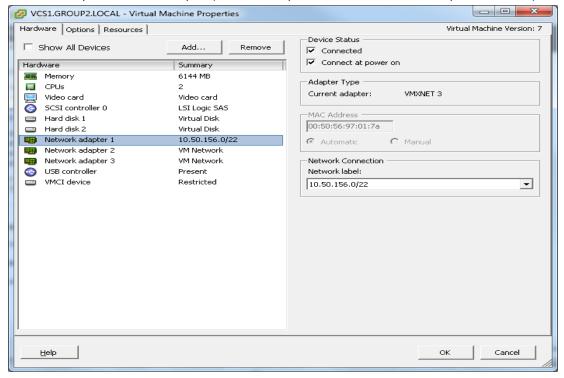

- 7. Select the appropriate Network label (Virtual Machine Port Group) to associate the VCS LAN interface with the required physical NIC.
- 8. After a few seconds the VCS will be able to communicate over the physical interface.

# **Additional information**

# **Supported features**

vMotion has been tested and VCS correctly moves; however there may be glitches (packet loss/jitter) in media for calls that are interworked by VCS as the VM is moved. We recommend that a vMotion move is carried out when there is low call activity on the VM VCS.

Use of a SAN with Fibre interconnect, rather than a NAS, is recommended in order to maximize the transfer speed.

# **Unsupported features**

VMware fault tolerant mode is not supported (because the VCS uses dual cores).

# Licensing

VCS VMs require licensing in the same way that the appliance VCS units require licensing.

A VM VCS will be deemed to be a different VCS if it is moved and gets a new serial number. The VM VCS is designed to allow different hardware platforms to be used to get VCS functionality, not to support copy to a new platform.

# Appendix 1 — Troubleshooting

This section contains information to help in troubleshooting system issues.

#### **Checking VMware compatibility**

If you are using third party hardware for hosting the VM VCS application, check the hardware compatibility. This can be done using the VMware compatibility guide tool available from <a href="http://www.vmware.com/resources/compatibility/search.php">http://www.vmware.com/resources/compatibility/search.php</a>.

#### VMware checklist

- 1. Check the accessibility to the VM host server (by ping, physical console access, ssh remote access, KVM-over-IP console, and so on).
- 2. Check the network connectivity of the VMkernel (by executing the **vmkping** command using Tech Support Mode to verify network connectivity from the VMkernel NIC level).
- 3. If you are having problems connecting to the vSphere Client management console, execute the command /sbin/services.sh from an SSH session to restart the ESXi management agent.
- 4. Check the utilization of the VM host server (CPU utilization, memory utilization, disk access speed, storage access speed, network access status, power utilization, and so on).
  If any specific application causes high utilization, stop or restart this application to isolate the overall VM host performance level. Alternatively execute the command esxtop from Tech Support Mode to list all system processes running on the ESXi host application.
- Check the ESXi server file log (hostd.logs) under the folder /var/log/vmware.
   This log contains common error logs such as iSCI naming error, authentication error, host convertibility error, and so on.
- 6. Verify that there is adequate disk space available on the volume that is storing the database files to ensure correct operation of the database.
  - If there is not adequate space available on the physical volume that stores the database files, free up disk space.
  - Validate the authentication to the vCenter Server database. The vCenter Server service may not be able to authenticate with the database if:
  - a. There are permission issues with the database when importing from one instance to another.
  - b. The password on the account you are using to authenticate to the database has changed but the password in the registry has not changed as well.
  - c. The vCenter Server database user is not granted correct permissions.

#### Isolating a possible root cause

| Potential issue area | What to look for                                                                                                    |  |
|----------------------|----------------------------------------------------------------------------------------------------|--|
| Storage              | Look for the VM store application image stored either on the local drive, SAN or NFS.                                                                                                    |  |
|                      | VMs often freeze or hang up if the application failed to access the storage.                                                                                                    |  |
|                      | Possible error messages are:                                                                                                    |  |
|                      | <ul> <li>vCenter Server does not start</li> </ul>                                                                                                    |  |
|                      | <ul> <li>vCenter Server is slow to respond</li> </ul>                                                                                                    |  |
|                      | <ul> <li>vCenter Server fails after an indefinite amount of time</li> </ul>                                                                                                    |  |
| Network              | Any network failure or locking causes a connection failure between the VM and the virtual network. Also, if using NFS or iSCSI, storage may cause application failures because the application cannot access the file system. |  |
| DNS                  | DNS server failures or communication failures between DNS and the VM Server may cause the VMware application or the VM VCS application to fail.                                                                               |  |
| vCenter<br>Server    | If vCenter is not operating properly, even though the VM VCS application is still up and running, you may lose connection to the VM VCS application from the network.                                                         |  |
| Host application     |                                                                                                    |  |

#### Possible issues

#### VM image fails to boot

If the VM image fails to boot, check the VT (Virtualization Technology) setting in BIOS. This needs to be enabled for hosting VMs. If it is not set, set it and re-install ESXi then load the .ova file.

#### VCS application fails to start

Look at the /tmp/hwfail file – its content will indicate any violations in the installation.

For example, VCS reserves 3 virtual NICs – these are required in the VCS, do not try deleting one or more of them otherwise hwfail will be created and the VCS VM will not run.

#### Configured NTP does not work

For NTP to work on VCS, the same NTP must also be configured on the VM host.

#### Guest console in vSphere 5 fails to run on some Microsoft platforms

When attempting to open a console screen from vSphere for the VM:

- Error message: "The VMRC console has disconnected...attempting to reconnect."
- Screen remains black

The following operating systems are at risk:

- Windows 7 64 bit reported on VMware forum (http://communities.vmware.com/thread/333026)
- Windows Server 2008 R2 (64-bit) found by use

#### Raid controller synchronization

If the VMware system is synchronizing its RAID disks, disk performance is seriously degraded. It is strongly recommended that VCS is not installed or run on VM platforms where RAID disks are in a degraded or synchronizing state.

# **Analyzing the cause of VMware issues**

If VMware is causing problems on a VCS host, you are initially recommended to collect logs from the host for analysis:

- 1. Using the vSphere client (or the vCenter Server managing this ESXi host) connect to the ESXi host on which the VCS is running.
- Go to File > Export > Export System logs, choose the appropriate ESXi host and go with the default settings.

After you have downloaded the logs analyze them, or have them analyzed to determine the issue.

More information on exporting logs can be found at

http://kb.vmware.com/selfservice/microsites/search.do?language=en\_US&cmd=displayKC&externalId=653.

#### Running a VCS factory reset

Very rarely, it may become necessary to run the "factory-reset" script on a VCS, which reinstalls the VCS software image and resets the configuration to the functional minimum. This script will fail on a VM VCS if the VCS has not been upgraded since it was first deployed.

To allow the factory-reset script to run, an administrator must place two files (via SCP as root) in /mnt/harddisk/factory-reset/ on the VCS:

- tandberg-image.tar.gz: a VCS software release downloaded from www.cisco.com and unpacked from the zip file, for example, a renamed version of s42700x7 2 0.tar.gz
- rk: a text file containing the release key for this version of the VCS software, tied to the serial number of this VM VCS.

The factory-reset script can now be run as root on the VM VCS.

# **Appendix 2 — Deploying multiple datastores**

This process should be carried out during the initial build of the VM host, if the VM host has two or more RAID arrays of disk storage. This configuration enables vSphere / vCenter to know about all the datastores.

- 1. From vSphere or vCenter Inventory list select the relevant Host.
- 2. Select the Configuration tab.
- 3. Select Storage.

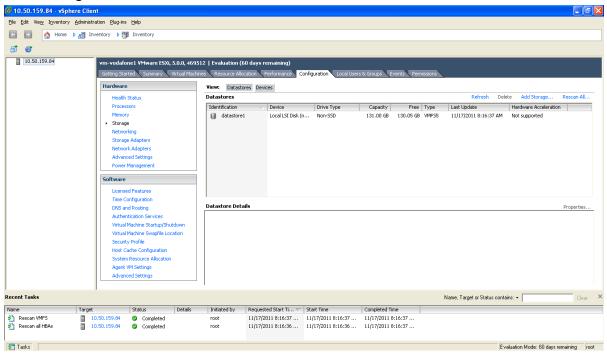

4. Select **Add Storage** ... (on the right hand side window).

5. Select Disk/Lun and click Next.

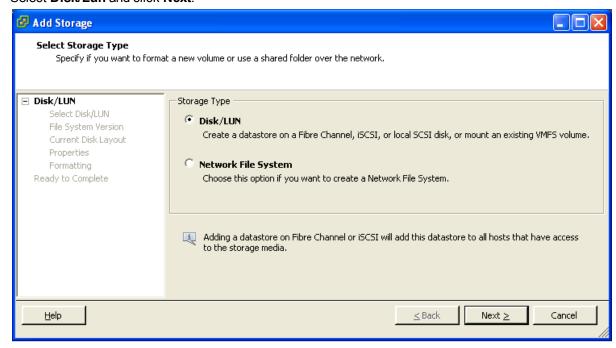

6. Under Disk/LUN select the required Disc/LUN from the list presented and click Next.

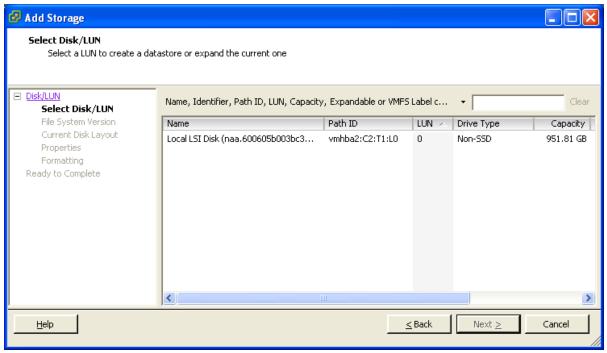

7. On the File System Version page select VMFS-5 and then click Next.

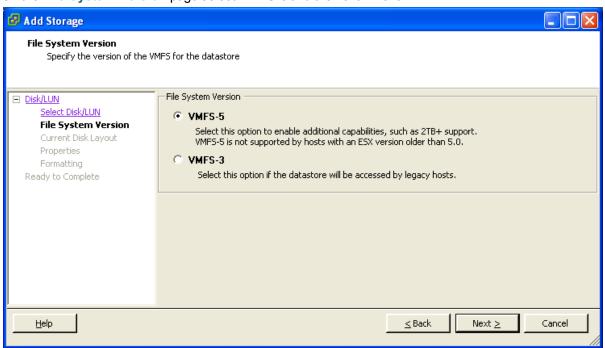

8. On the Current Disk Layout page verify the details and then click Next.

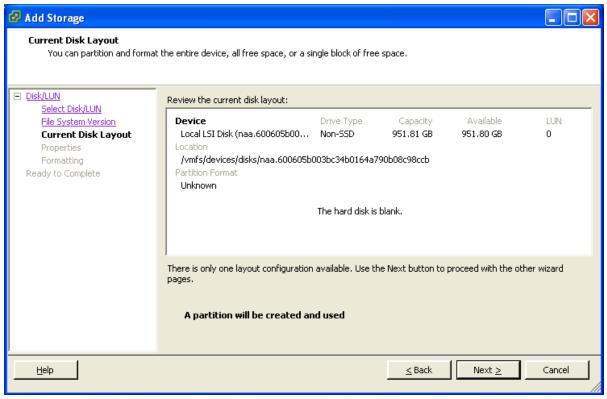

9. On the Properties page enter a name for the new datastore and then click Next.

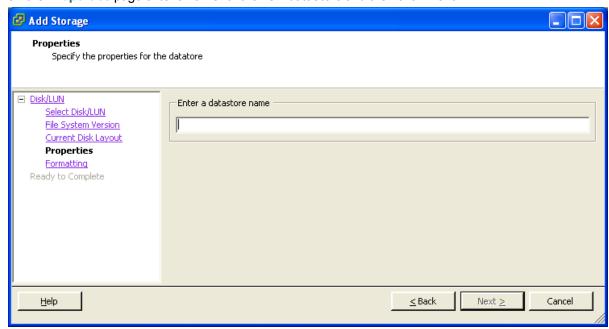

10. On the Formatting page select Maximum available space and then click Next.

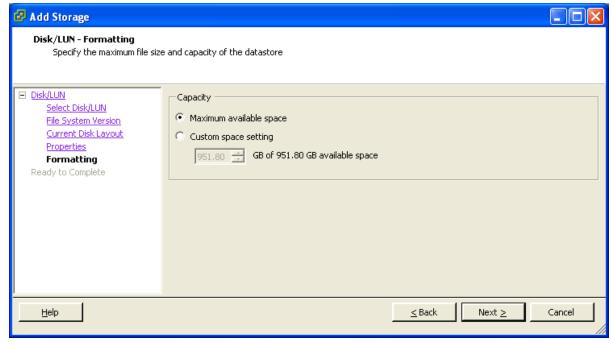

11. On the **Ready to Complete** page verify the details and then click **Finish**.

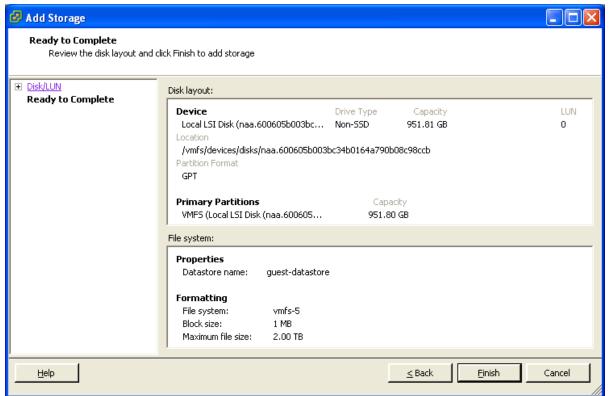

- 12. Wait for the Create VMFS Datastore task to complete.
- 13. On completion, the new datastore will be listed under the **Storage** section.

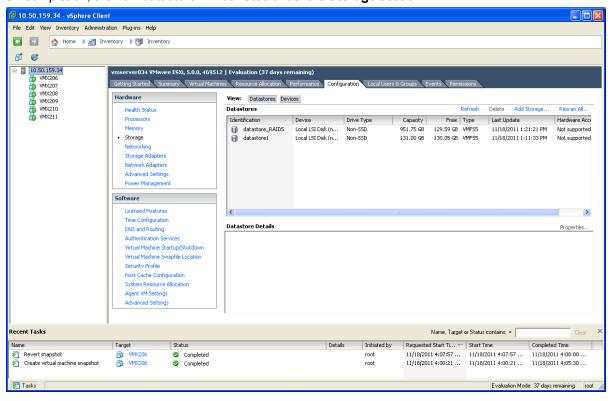

# Appendix 3 — Ensuring that the required 6GB of memory is allocated for VCS VM

If the wrong amount of memory has been allocated to the VCS VM, this can be corrected as follows:

- 1. Power Off the Guest:
  - a. Select VCS VM Guest.
  - b. Select the Console tab.
  - c. Right-click VCS VM Guest.
  - d. Select Power > Shut Down Guest.
  - e. Select to confirm shutdown.
  - f. Wait for Initiate guest OS shutdown to complete.
  - g. Wait for Console screen to go blank and the icon by VCS VM Guest to lose its green Power On indication.
- 2. When the Guest is off, right-click the guest and select **Edit Settings**.
- 3. Select the Hardware tab.
- 4. Select Memory.
- 5. On the right side, ensure that Memory Size is set at 6GB if not set it to 6GB and click **OK**.

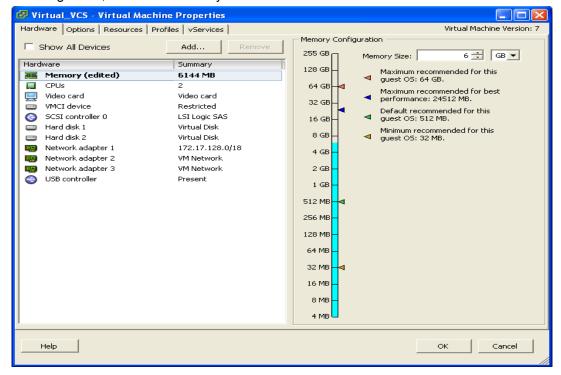

- 6. Power On the Guest.
  - a. Select VCS VM Guest.
  - b. Select the Console tab.
  - Right-click on the VCS VM Guest.
  - d. Select Power > Power On.
  - e. Wait for console to show the login: prompt.
- 7. Check that other configuration requirements (for example, number of CPUs, disk space allocation, version of ESXi) are correct.

# **Document revision history**

The following table summarizes the changes that have been applied to this document.

| Revision | Date       | Description                      |
|----------|------------|----------------------------------|
| 1        | March 2012 | Initial release.                 |
| 2        | July 2012  | Updated troubleshooting section. |

THE SPECIFICATIONS AND INFORMATION REGARDING THE PRODUCTS IN THIS MANUAL ARE SUBJECT TO CHANGE WITHOUT NOTICE. ALL STATEMENTS, INFORMATION, AND RECOMMENDATIONS IN THIS MANUAL ARE BELIEVED TO BE ACCURATE BUT ARE PRESENTED WITHOUT WARRANTY OF ANY KIND, EXPRESS OR IMPLIED. USERS MUST TAKE FULL RESPONSIBILITY FOR THEIR APPLICATION OF ANY PRODUCTS.

THE SOFTWARE LICENSE AND LIMITED WARRANTY FOR THE ACCOMPANYING PRODUCT ARE SET FORTH IN THE INFORMATION PACKET THAT SHIPPED WITH THE PRODUCT AND ARE INCORPORATED HEREIN BY THIS REFERENCE. IF YOU ARE UNABLE TO LOCATE THE SOFTWARE LICENSE OR LIMITED WARRANTY, CONTACT YOUR CISCO REPRESENTATIVE FOR A COPY.

The Cisco implementation of TCP header compression is an adaptation of a program developed by the University of California, Berkeley (UCB) as part of UCB's public domain version of the UNIX operating system. All rights reserved. Copyright © 1981, Regents of the University of California.

NOTWITHSTANDING ANY OTHER WARRANTY HEREIN, ALL DOCUMENT FILES AND SOFTWARE OF THESE SUPPLIERS ARE PROVIDED "AS IS" WITH ALL FAULTS. CISCO AND THE ABOVE-NAMED SUPPLIERS DISCLAIM ALL WARRANTIES, EXPRESSED OR IMPLIED, INCLUDING, WITHOUT LIMITATION, THOSE OF MERCHANTABILITY, FITNESS FOR A PARTICULAR PURPOSE AND NONINFRINGEMENT OR ARISING FROM A COURSE OF DEALING, USAGE, OR TRADE PRACTICE.

IN NO EVENT SHALL CISCO OR ITS SUPPLIERS BE LIABLE FOR ANY INDIRECT, SPECIAL, CONSEQUENTIAL, OR INCIDENTAL DAMAGES, INCLUDING, WITHOUT LIMITATION, LOST PROFITS OR LOSS OR DAMAGE TO DATA ARISING OUT OF THE USE OR INABILITY TO USE THIS MANUAL, EVEN IF CISCO OR ITS SUPPLIERS HAVE BEEN ADVISED OF THE POSSIBILITY OF SUCH DAMAGES.

Cisco and the Cisco Logo are trademarks of Cisco Systems, Inc. and/or its affiliates in the U.S. and other countries. A listing of Cisco's trademarks can be found at www.cisco.com/go/trademarks. Third party trademarks mentioned are the property of their respective owners. The use of the word partner does not imply a partnership relationship between Cisco and any other company. (1005R)

Any Internet Protocol (IP) addresses and phone numbers used in this document are not intended to be actual addresses and phone numbers. Any examples, command display output, network topology diagrams, and other figures included in the document are shown for illustrative purposes only. Any use of actual IP addresses or phone numbers in illustrative content is unintentional and coincidental.

© 2012 Cisco Systems, Inc. All rights reserved.